## **Positive Pay: Submit Issued Check File Guide**

Use the Submit Issued Check File page to upload issued check files to Santa Cruz County Bank.

1. Select the 'Checks & Deposits' menu and then 'Positive Pay'.

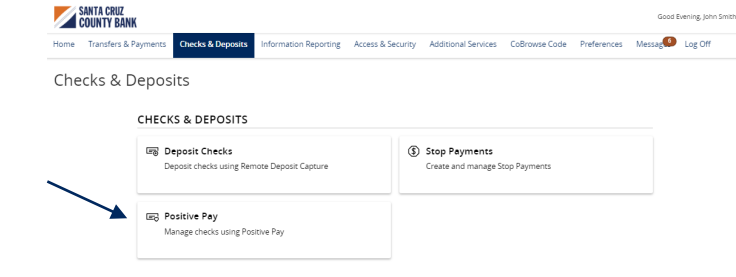

2. Select the **'**Transaction Processing' menu then 'Submit Issued Check File'.

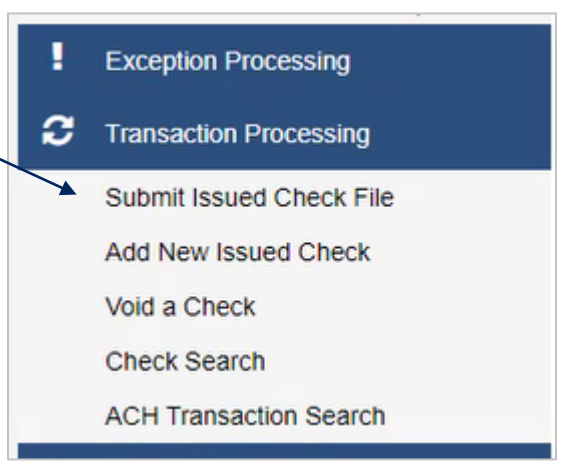

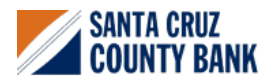

## **Positive Pay: Submit Issued Check File Guide**

- 3. Select a file to process.
- 4. Select the Account ID from the drop-down menu. This is the client or account ID associated with the issued checks contained within the file. If there is only one account ID, this field will be pre-populated.
- 5. Select the corresponding file processing type. This is the format of the issued check file. If there is only one account ID, this field will be pre-populated.
- 6. Click 'Process File'.

The result of the process will display on the screen. If the file has not been processed within 30 seconds, a message will display, and a follow up email will be sent to the user indicating the file processing status.

## **NOTE:** There are four possible results.

1. **Unprocessed**

The file has been uploaded but has not yet been processed.

2. **Processed**

The file was processed successfully.

- 3. **Processed with Exceptions** The file was processed successfully, but duplicate checks were not loaded.
- 4. **Rejected**

The file was rejected due to one of the following reasons:

- a. A mismatch between the number of items/amounts entered on the page and the number of items/amounts contained in the file
- b. The file format did not match the selected format

Submission of issued check files is a real time process. The checks are considered current outstanding issued items as of this point.

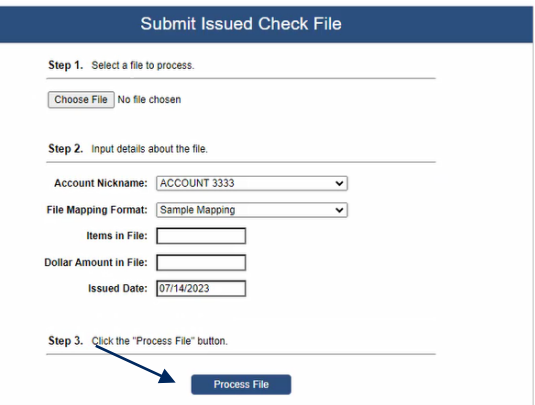

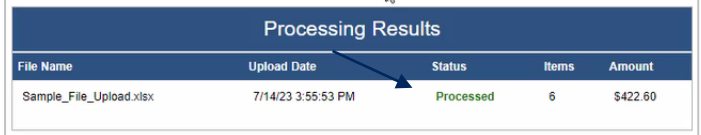

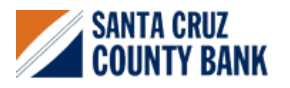